# 在IOS-XE平台上為CUBE配置智慧許可

## 目錄

簡介 概觀 必要條件 需求 採用元件 什麼是智慧許可? 元件 智慧許可如何工作? 操作 優勢 功能和特性 適用於CUBE的智慧授權 報告 CUBE經典版與新智慧許可對比 許可證向後相容性 智慧許可證層次結構 平台許可 智慧許可要求(按版本) 許可證配置 — 16.11、16.12和17.1版 智慧許可證 — 狀態 註冊狀態 授權狀態 Call Home的使用 On-Prem衛星的使用 使用智慧許可證保留 使用思科智慧軟體管理器保留授權 使用授權碼註冊裝置 停用智慧許可證保留 裝置Led轉換 版本17.2.1r、17.3和17.3.1a 版本17.3.2及更高版本 其他方法 SLE報告 SLE傳輸 智慧 Call Home Cisco Smart License Utility Manager Airgap/Offline方法 SLE實施 驗證

用於驗證平台註冊的命令 可維護性 智慧許可 (版本16.10.1a到17.3.1a) 系統日誌 SLE(版本17.3.2及更高版本) 疑難排解 裝置註冊失敗 相關資訊

## 簡介

本檔案介紹思科整合邊界元件(CUBE)的思科智慧軟體授權背後的概念和需求。

作者:Ankush Vijay,思科技術諮詢工程師。

## 概觀

思科智慧軟體許可必須消除當前的權利障礙,並提供有關您的軟體安裝群的資訊,以便您更輕鬆地 購買、部署、跟蹤和續訂思科軟體。您、您選擇的合作夥伴和思科可以在Cisco Smart Software Manager介面中檢視您的硬體、軟體權利以及最終的服務。在使用單個令牌進行配置和啟用時,所 有智慧軟體許可產品都必須進行自我註冊,並無需使用產品啟用金鑰(PAK)在產品之後轉到網站和 註冊產品。 智慧軟體許可不是使用PAK或許可證檔案,而是建立軟體許可證或授權池,這些許可證 或授權可在整個公司以靈活且自動化的方式使用。共用化在退貨授權(RMA)方面特別有用,因為它 消除了重新託管許可證的需要。您可以在思科智慧軟體管理器中輕鬆、快速地自行管理整個公司的 許可證部署。通過標準產品優惠、標准許可證平台和靈活的合約,您可以簡化思科軟體,提高工作 效率。

## 必要條件

#### 需求

思科建議您瞭解以下主題:

- Cisco IOS®-XE功能集和技術包
- 網路連線建立
- 檔案複製到Cisco IOS®
- 智慧許可基礎知識
- **傳統許可模式**
- 瞭解如何使用CUBE、CME、SRST

### 採用元件

本文件所述內容不限於特定軟體和硬體版本。

本文中的資訊是根據特定實驗室環境內的裝置所建立。文中使用到的所有裝置皆從已清除(預設 )的組態來啟動。如果您的網路運作中,請確保您瞭解任何指令可能造成的影響。

## 什麼是智慧許可?

智慧許可是考慮軟體許可的新方式。它是基於雲的許可證合規性儲存庫和檢查器。

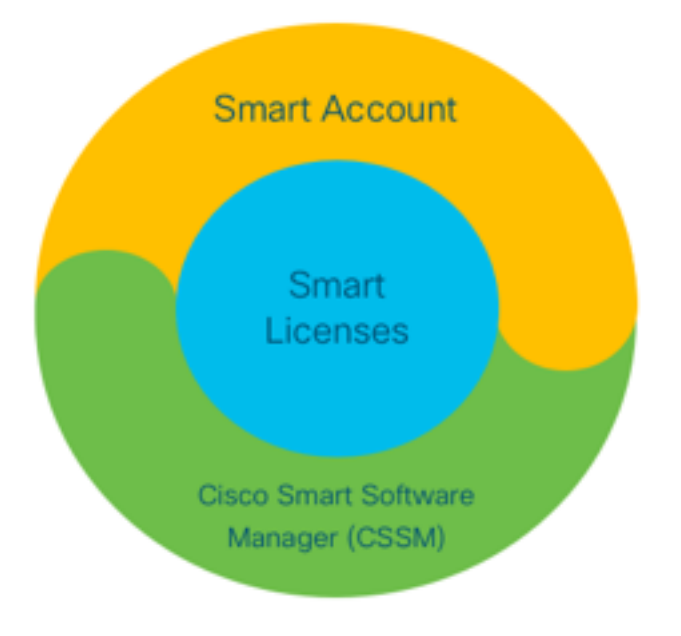

### 元件

- 智慧帳戶:智慧帳戶用於建立使用者和組,並根據您的業務需求組織許可證。
- 智慧型授權:其核心是智慧許可,這是一種簡化軟體許可證管理的靈活方法。
- 思科智慧軟體管理員(CSSM):CSSM是一個直觀的門戶,您可以在其中啟用和管理所有思科許 可證。

## 智慧許可如何工作?

所有購買的許可證都將直接進入註冊到智慧帳戶的智慧帳戶產品,並檢查它們是否合規。這些許可 證是獨立的 ( 不與產品繫結 ) 。 它有一個軟體庫存管理系統,可以回答兩個問題:

- 我買了什麼?
- 我用的是什麼?

智慧許可授權您,而不是產品安裝。許可證將集中用於整個帳戶/子帳戶(智慧帳戶)。 這些許可證 不會以節點鎖定到便於註冊和PAK消除的裝置。

#### 操作

- 智慧許可不是一種實施機制。它只是捕獲和報告由思科產品傳送的許可證所有權和使用詳細資 訊。
- 當產品例項啟動時,它會報告並註冊。每次請求新功能時,都會再次簽入。
- 它還定期進行檢查。
- 任何未授權使用產品的功能都會報告為銷售團隊的合格銷售線索。

優勢

- 利用標准許可平台支援一系列消費模式。
- 通過自動而非手動啟用和註冊縮短週期時間。
- 瞭解整個網路的軟體使用(購買和部署的內容)。
- **消除對RMA或主機操作的需要。**
- 在幾分鐘內進行更改,而不是幾天或幾週。

### 功能和特性

所有產品在安裝和配置時自動註冊。您不需要任何PAK或許可證金鑰干預。藉助基於雲的門戶,您 可以瞭解您已購買的內容以及您已在網路中部署的內容。許可證不再以節點鎖定到您的裝置。通過 智慧許可,您還可以建立許可證池(授權邏輯分組)以反映您的組織結構。

## 適用於CUBE的智慧授權

啟用:

- 無PAK或RTU
- 輕鬆註冊
- 軟體許可證授權的準確記錄
- 許可證節點已解鎖
- 統一通訊(UC)產品的許可一致性
- 管理授權:
	- 智慧軟體管理器是基於雲的工具
	- 虚擬帳戶根據業務需求對公司資產進行分段
	- 池許可證以分發和使用許可證
	- **消除退貨授權和重新託管**
	- 靈活的部署選項
	- 通過智慧軟體管理器或電子郵件及時提供建議的警報

#### 報告

權利:

• 權利報告指明每個許可證型別採購的數量、使用數量,以及過剩或短缺(超額)。

• 最大限度地利用已使用的許可證, 並使您能夠檢視需要資產的位置。 有限期許可證:

• 對有限期限的許可證和到期日期的完全可視性

• 幫助規劃預算,以便根據需要購買物品 產品例項:

- 列出智慧帳戶和虛擬帳戶中的產品例項
- 更精確地控制軟體使用

## CUBE經典版與新智慧許可對比

複雜的產品:

- 分層和多會話捆綁包價格(2010年 簡化服務: 5月25日)
- ISR或ASR特定的應用程式權利
- 節點鎖定的RTU許可證
- 不可移植,或必須用新硬體重新購 買
- 難以跟蹤
- 通常錯誤調配或未知使用 使用和不符合性狀態
- 僅中繼端提供 ● 新功能
- 1. ISR =整合服務路由器
- 2. ASR =聚合服務路由器
- 3. RTU =使用權
- 4.硬體=硬體
- 5. SWSS =思科軟體支援服務

### 先前傳統許可(CUBE) 新的智慧許可優惠(CUBE)

- 
- 每個會話權利 僅支付所需費用
- SWSS服務配售, 提供支援和可移植性
- 跨Cisco ISR/ASR平台的通用許可授權
- 靈活的集合權利
- 功能許可證借用(標準/冗餘)
- 
- 
- Lineside和媒體代理

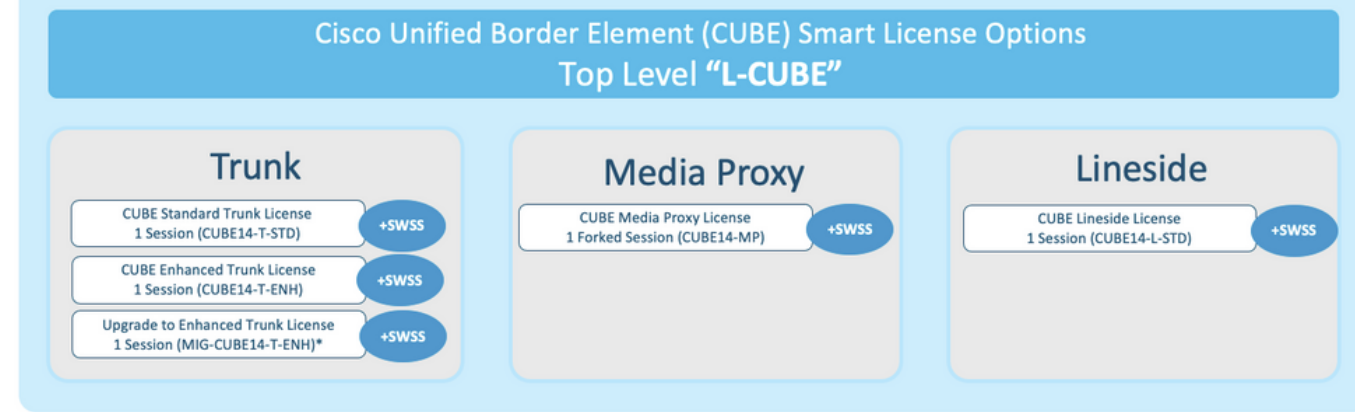

## 許可證向後相容性

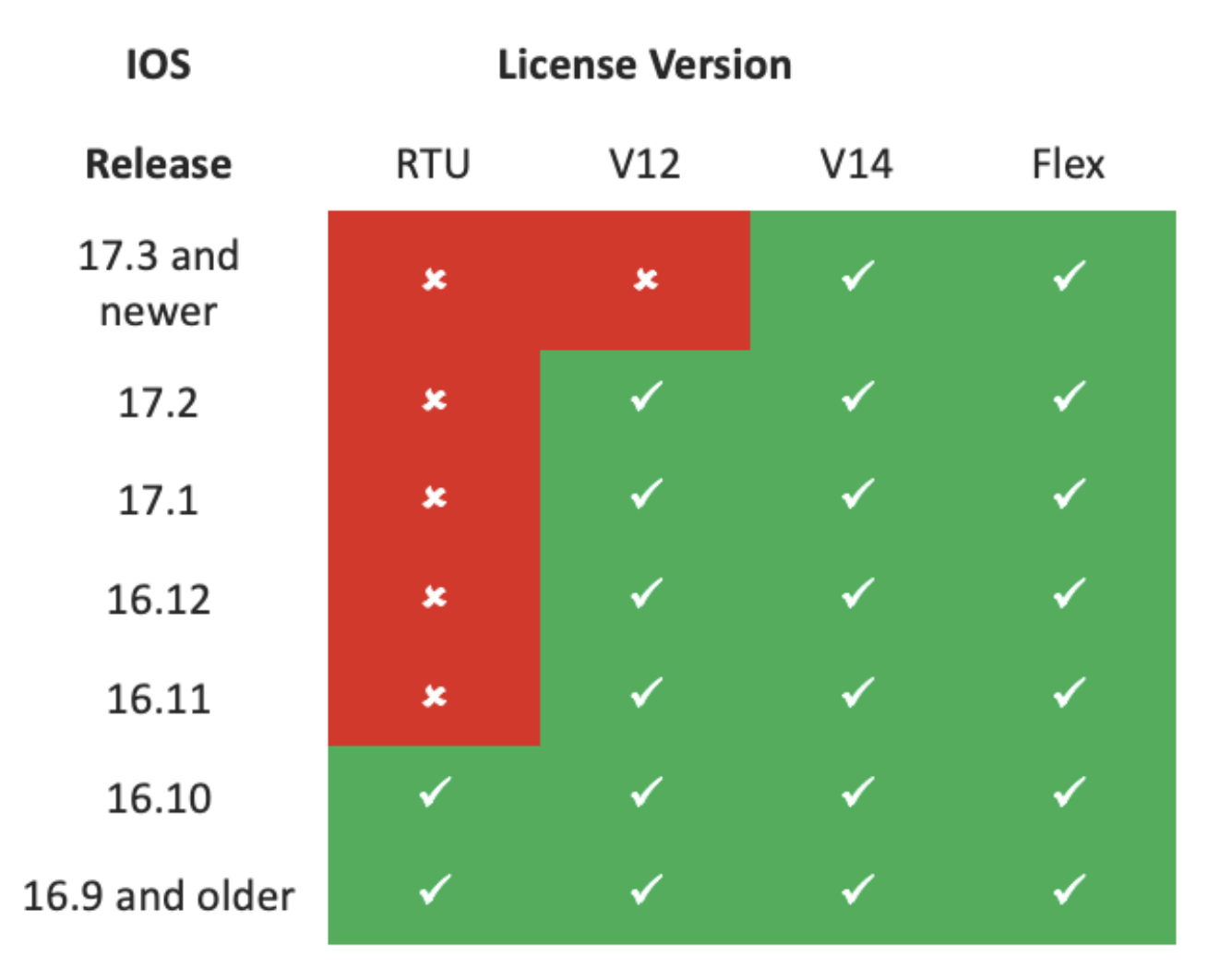

- 為簡化許可證購買和管理, 當前CUBE許可證提供使用所有受支援軟體版本的權利。
- 無論使用何種軟體,您只需儲存最新版本。
- CSSM使用許可證層次結構來提供此功能。

### 智慧許可證層次結構

- 智慧許可證層次結構允許使用具有更高權利的可用許可證來彌補較低級別許可證中的不足。
- 層次結構還允許使用較新版本的許可證來授權較早的系統。
- 需要使用本地許可證伺服器 ( 衛星 ) v7或更高版本才能使用許可證層次結構。

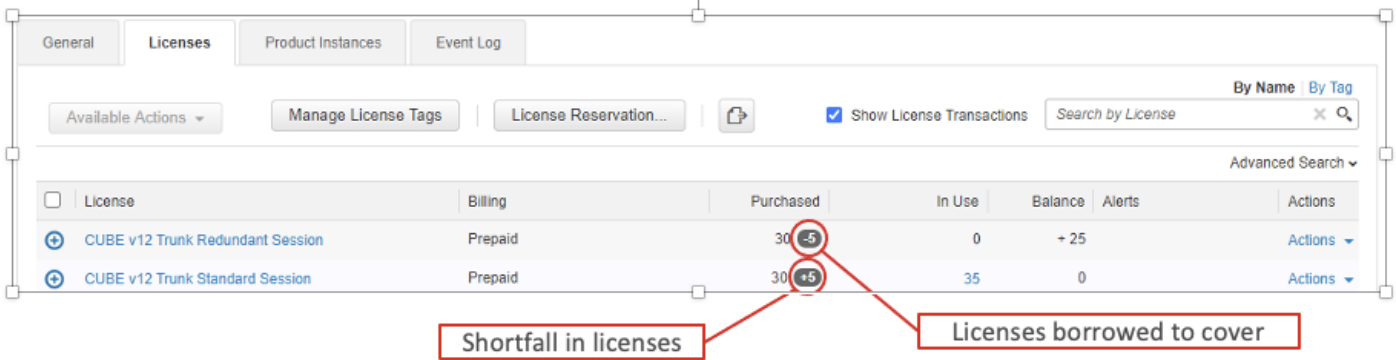

### 要運行CUBE功能,路由器需要最低平台許可證。除了使用功能之外,還需要CUBE會話許可證。

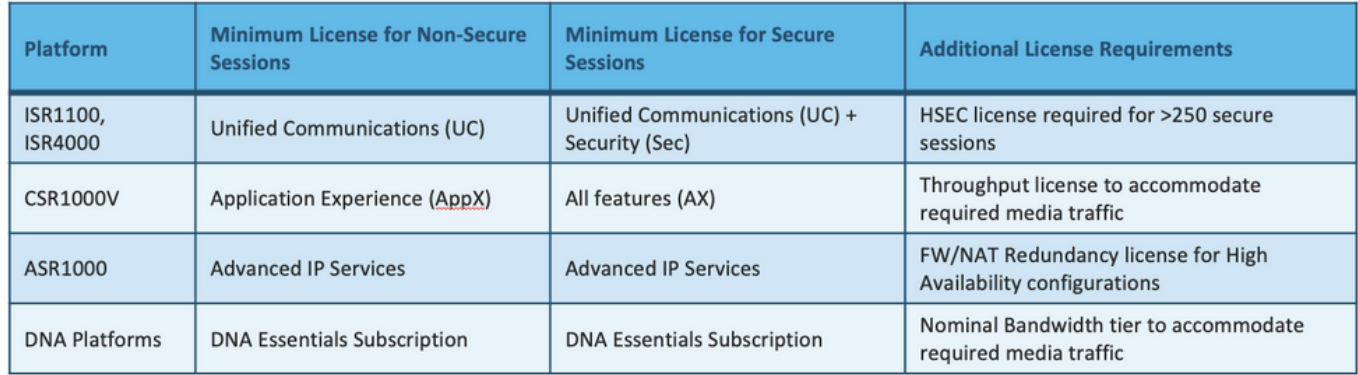

#### 訪問CUBE CLI需要以下許可證配置:

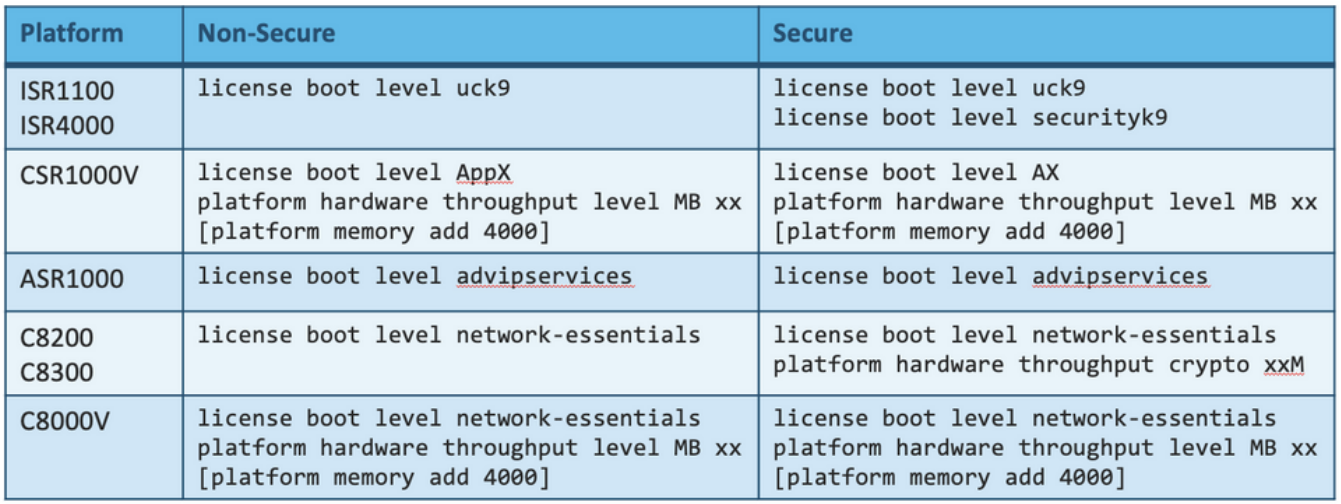

附註:對於所有智慧許可證版本,不會強制實施CUBE許可證。這意味著,只要您繼續向 CSSM註冊(如果您的許可證處於「不合規」狀態),您的呼叫仍然可以接通。但是,如果向 CSSM的註冊丟失,則會禁用會話初始協定(SIP)服務,並停止呼叫處理。 自17.6.2版啟動以來,在SIP服務不受許可證報告確認影響的情況下,此行為發生了變化。

## 智慧許可要求(按版本)

對智慧許可的支援從Cisco IOS-XE 16.10.1開始。在Cisco IOS-XE 17.3.2和17.4.1中,開始支援使 用僅策略模式許可證的簡化智慧許可方法。

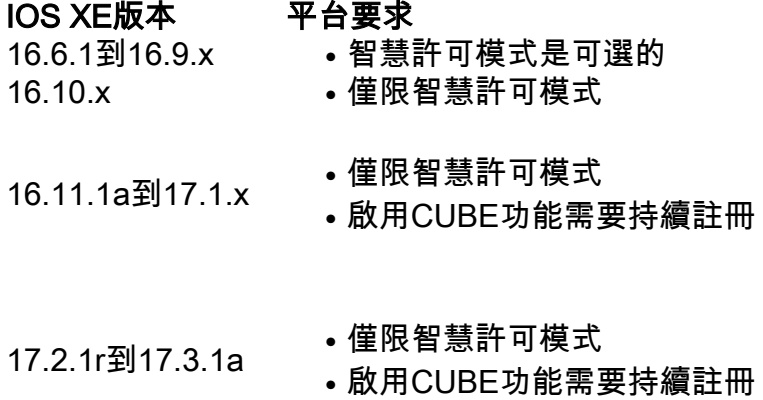

#### CUBE許可

- 僅限RTU許可
- 僅限RTU許可
- 僅智慧許可\*
- 通過手動配置設定中繼許可證請求
- 如果不符合法規要求, 則無許可證管制
- 在「Eval-Expired」狀態下禁用SIP處理
- 僅智慧許可\*
- 按使用情況動態設定的中繼許可證請求
- 如果不符合法規要求,則無許可證管制
- 在「Eval-Expired」狀態下禁用SIP處理

17.3.2及以上

- 僅使用策略模式的智慧許可
- 必須在帳戶策略中報告許可證使 用情況,以啟用CUBE功能
- 僅智慧許可\*
- ∙ 根據智慧帳戶策略定期測量並報告中繼許可 用情況
- ∙ 根據策略,不會確認許可證策略報告(否貝 用SIP處理)

## 許可證配置 — 16.11、16.12和17.1版

Cisco IOS-XE版本16.11、16.12和17.1中的許可證消耗報告使用以下命令手動配置:

### • Router(conf)ig# voice service voip

• Router(conf-voi-serv)#mode border-element license capacity <session\_count> 在這些版本中,許可證容量報告是靜態的和可選的。

即使未配置許可證容量,也必須將CUBE平台註冊到智慧許可伺服器。如果平台未註冊且評估期過 期、則關閉呼叫處理。

如果會話數量超過許可證容量配置,或者許可證請求為「不合規」,則呼叫處理不會受到限制。

本節中的某些場景說明了使用手動配置的許可證池。為確保從虛擬帳戶使用正確的許可證數量,建 議在每台裝置上配置所需的平均許可證數量。「Configured for」資訊提供了有關如何配置此功能的 指導。

### 智慧許可證 — 狀態

### 註冊狀態

- 已註冊
- 未註冊
- 註冊已過期
- 未識別(此狀態可能是由於路由器從早期版本升級到16.11時權利標籤不匹配)

### 授權狀態

- 評估模式
- 評估已過期
- 已授權
- 不合規
- 授權已過期

評估期從啟用需要授權的功能時開始。當代理處於未標識或未註冊狀態時,計算評估週期。評估期 不可續期(即倒計時達到0時永久結束)。 授權請求可能會導致「已授權」或「不合規」響應或通 訊錯誤。授權期每30天更新一次,包含授權請求。只要授權響應為「已授權」或「不合規」,授權 期就會續訂。授權過期在授權期限到期時開始(即授權失敗後90天)。 當處於授權過期狀態時,代 理繼續重試授權請求續訂。如果重試成功且授權或不合規,則新的授權週期開始。如果證書ID無法 續訂,產品例項將進入未註冊狀態,並開始使用評估期。

## Call Home的使用

#### a.使用以下命令啟用CUBE:

Router (conf)ig# voice service voip Router (conf\ -voi-serv)#**mode border-element license capacity**

b.配置Call-home(預設情況下,所有16.10.1a以後的Cisco IOS-XE版本均提供此功能) **Service call-home Call-home profile "CiscoTAC-1" active destination transport-method http no destination transport-method email destination address http<https://tools.cisco.com/its/service/oddce/services/DDCEService>** c.從CSSM生成令牌:登入到Cisco CSSM >庫存>虛擬帳戶>新令牌。  $\bullet$ **Create Registration Token** 

This will create a token that is used to register product instances, so that they can use licenses from this virtual account. Once it's created, go to the Smart Licensing configuration for your products and enter the token, to register them with this virtual account.

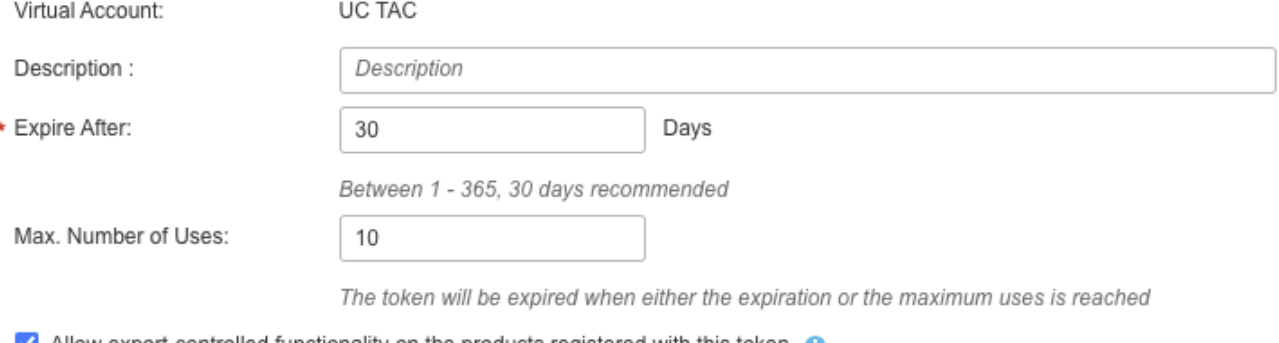

√ Allow export-controlled functionality on the products registered with this token ●

## Token

MWYyMmU5MWEtZjIzNy00MWE4LWI4MjctMzEwMTVIYTU2YzhiLTE 2MzE4MDcw%0AMiM1MiZ8YmFsSnd6M3N6QW4wUzQvVHNFc2tH cWRQTIVaQVVKTitaeDBKM1Jz%0AaDkxST0%3D%0A

Press ctrl + c to copy selected text to clipboard.

d.註冊到CSSM:

Q X

 $\sim$ 

#### **Router# license smart register idtoken <id\_token>**

On-Prem衛星的使用將產品例項註冊到SSM內部版本時需要此資訊:

- SPM ON-PREM-URL:SSM ON-PREM-URL是公用名稱(CN)。 CN在安全構件的系統管理工作 區中設定,並以完全限定域名(FQDN)、主機名或SSM本地的IP地址的形式輸入。
- 智慧傳輸URL:需要配置支援智慧功能的產品例項,以將註冊請求傳送到SSM On-Prem。為此 ,請在產品配置的「智慧傳輸」部分將HTTP或HTTPS設定為目標URL,該部分取決於使用的 加密(HTTPS比HTTP提供更強的通訊加密)。 URL必須設定為:https://<SSM ON-PREM-URL>:/SmartTransport或http://<SSM ON-PREM-URL>:/SmartTransport。

附註:HTTPS提供產品與SSM On-Prem之間的加密通訊,而HTTP提供產品與SSM On-Prem之間 的明文通訊。由於加密功能更強,因此建議使用HTTPS,除非證書設定有問題。

- Smart Call-Home URL:需要配置支援智慧功能的產品例項,以將註冊請求傳送到SSM On-Prem。當您在產品配置的Smart Call-Home配置部分設定目標HTTP URL時,即可完成此操作
	- 。必須如下所示設定URL:

**Router(cfg-call-home-profile)# destination address https://<SSM ON-PREM-URL>:/Transportgateway/services/DeviceRequestHandler**

**or**

**Router(cfg-call-home-profile)# destination address http://<SSM ON-PREM-URL>:/Transportgateway/services/DeviceRequestHandler.**

• 令牌ID:TOKEN-ID用於將產品與您在SSM本地On-Prem上選擇的特定帳戶和本地虛擬帳戶相關 聯。

有關智慧軟體管理器的詳細資訊,請參見 [思科智慧軟體管理器使用手冊](https://www.cisco.com/web/software/286285517/151968/Smart_Software_Manager_On-Prem_8_User_Guide.pdf).附註:SSM本地軟體的 IP或FQDN在URL和本地軟體上的CN設定上必須相同。附註:如果使用CSSM On-Prem,則將 CSSM升級到支援策略報告的8-202102版或更高版本之前,不要升級到Cisco IOS-XE 17.3.1以外的 版本。使用智慧許可證保留從Cisco IOS-XE直布羅陀版16.12.1中,支援智慧許可證預留 (SLR)。SLR允許保留和使用思科智慧許可證,而無需將許可證資訊傳送到CSSM。要為裝置保留特 定許可證,請從裝置生成請求代碼。在CSSM中輸入請求代碼以及所需的許可證及其數量,並生成 授權代碼。輸入裝置上的授權碼,將許可證對映到唯一裝置識別符號(UDI)。要為裝置啟用SLR,必 須執行以下命令:

**SR-I# Enable**

**SR-I# configure terminal**

**SR-I(config)# license smart reservation**

**SR-I(config)# exit**

**SR-I# license smart reservation request local**

附註:若要取消許可證保留請求,請執行license smart reservation cancel命令。使用思科智慧軟體 管理器保留授權步驟1. 登入思科智慧軟體管理[員athttps://software.cisco.com/#](https://software.cisco.com/)。您必須使用思科提 供的使用者名稱和密碼登入入口網站。步驟2.按一下Inventorytab。在「Virtual」下拉選單中,選擇 您的智慧帳戶。步驟3.在Licensestab中,按一下License Reservation,如下圖所示。

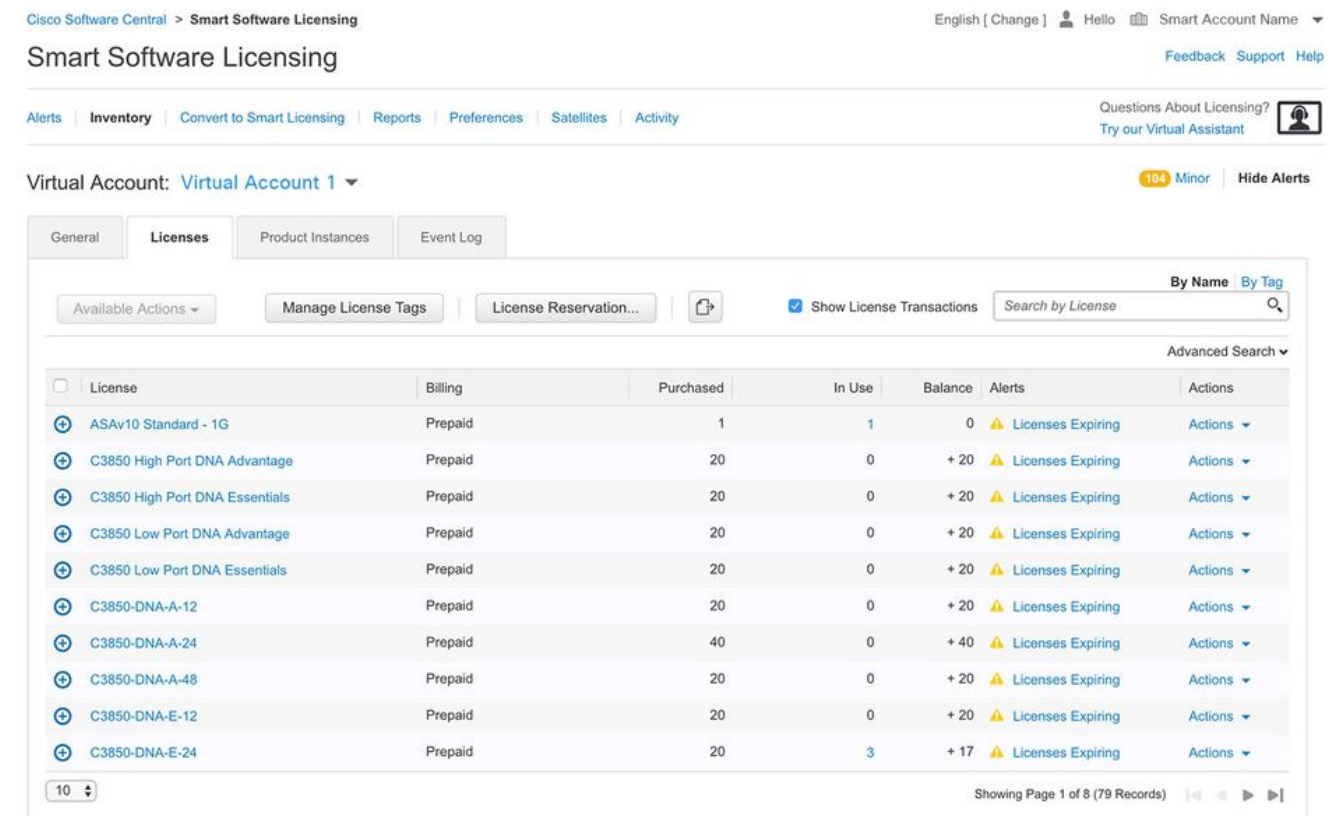

系統顯示「智慧許可證保留」嚮導。步驟4.在輸入請求代碼頁上,輸入或附加從路由器生成的保留 請求代碼,然後按一下下一步。步驟5.選中Reserve a specific Licenseck覈取方塊。系統顯示虛擬 帳戶中可用的剩餘許可證清單。在要保留的許可證數量欄位中,輸入要為所需許可證保留的許可證 數量,然後單擊下一步。步驟6.在「稽核和確認」選項卡中,按一下生成授權碼。附註:生成特定 装置的SLR代碼後,授權代碼檔案將一直有效,直到您安裝該代碼。如果安裝失敗,您必須聯絡全 球許可(GLO)以生成新的授權代碼。系統顯示生成的授權碼。步驟7.單擊Copy to Clipboardoption複 製代碼或將其作為檔案下載。您需要將代碼或檔案複製到您的裝置。如果配置SLR,則可以下載或 安裝授權代碼文本檔案。如果配置永久許可證保留(PLR),則可以複製並貼上授權代碼。使用授權 碼註冊裝置從CSSM獲取授權碼後,請執行以下命令以完成許可證保留過程:步驟1.啟用。啟用特 權執行模式。如果系統提示,請輸入您的密碼。步驟2.許可證智慧保留安裝檔案 bootflash:<authfile.txt>。此命令註冊裝置。作為檔案複製的授權碼用於啟用裝置的SLR。運行show license tech supportcommand時,系統顯示保留許可證的詳細資訊。停用智慧許可證保留 **Router # license smart reservation return local** 此命令刪除授權代碼,裝置將轉換回未註冊狀態。系統將生成一個返回代碼,並且必須在思科智慧

軟體管理器中輸入該代碼才能刪除產品例項:Router(config)#no license smart reservation。有關詳 細資訊,請參閱<u>[特定許可證保留指南](/content/en/us/td/docs/ios-xml/ios/smart-licensing/qsg/b_Smart_Licensing_QuickStart/b_Smart_Licensing_QuickStart_chapter_01000.html)</u>。17.3.2/17.4.1後不支援SLR。必須刪除配置才能成功配置智 慧許可。如果在組態中找到,必須停用此命令:Router(config)#no license smart reservation。此外 ,在從SLR支援的版本升級到非SLR支援的版本(17.3.2及更高版本)之前,請確保將SLR從門戶 和平台中刪除。附註:要將您當前的硬體平台許可證遷移到智慧帳戶,需要裝置指示燈轉換

(DLC)。 装置Led轉換在CSSM中註冊時,DLC是將新裝置或產品例項從傳統許可證升級到智 慧許可證的過程。裝置上的所有許可證自動從傳統許可證或永久使用權(RTU)許可證轉換為智慧許 可證,無需任何手動轉換。按照[以下](/content/en/us/td/docs/ios-xml/ios/smart-licensing/qsg/b_Smart_Licensing_QuickStart/b_Smart_Licensing_QuickStart_chapter_011.html)步驟啟動DLC。 請記住,DLC在每個路由器上只能運行一次。 確保您已註冊到想要先存放許可證的智慧帳戶。如果您從早期的Cisco IOS預通用功能版本升級,請 首先升級到僅通用非智慧許可證版本(例如Cisco IOS-XE 16.9)並配置您購買的許可證,然後升級

到SLR。如果您直接從RTU升級到17.3.2之後的版本,則DLC是自動的。版本17.2.1r、

17.3和17.3.1a從Cisco IOS-XE可以持續監控17.2.1r CUBE中繼會話的使用,以定期報告許 可證使用情況。這適用於報告標准許可證和冗餘許可證或增強許可證。許可證使用情況會根據可使 用此命令配置的計時器定期報告:語音服務voipmode border-element許可證週期 [mins|hours|days]如果未配置週期計時器,則每7天報告一次許可證使用情況。必須將報告期間設定 為反映負載平衡趨勢,以充分利用池化許可證。只有當您註冊到本地(衛星)許可證伺服器時,才 必須使用不足一天的週期。從17.2.1r開始,模式邊界元素許可證容量選項不再使用。如果許可證「 不合規」(無許可證管制),將繼續處理呼叫。CUBE監控每秒處理的呼叫數,並使用此資料包告 許可證使用情況

:

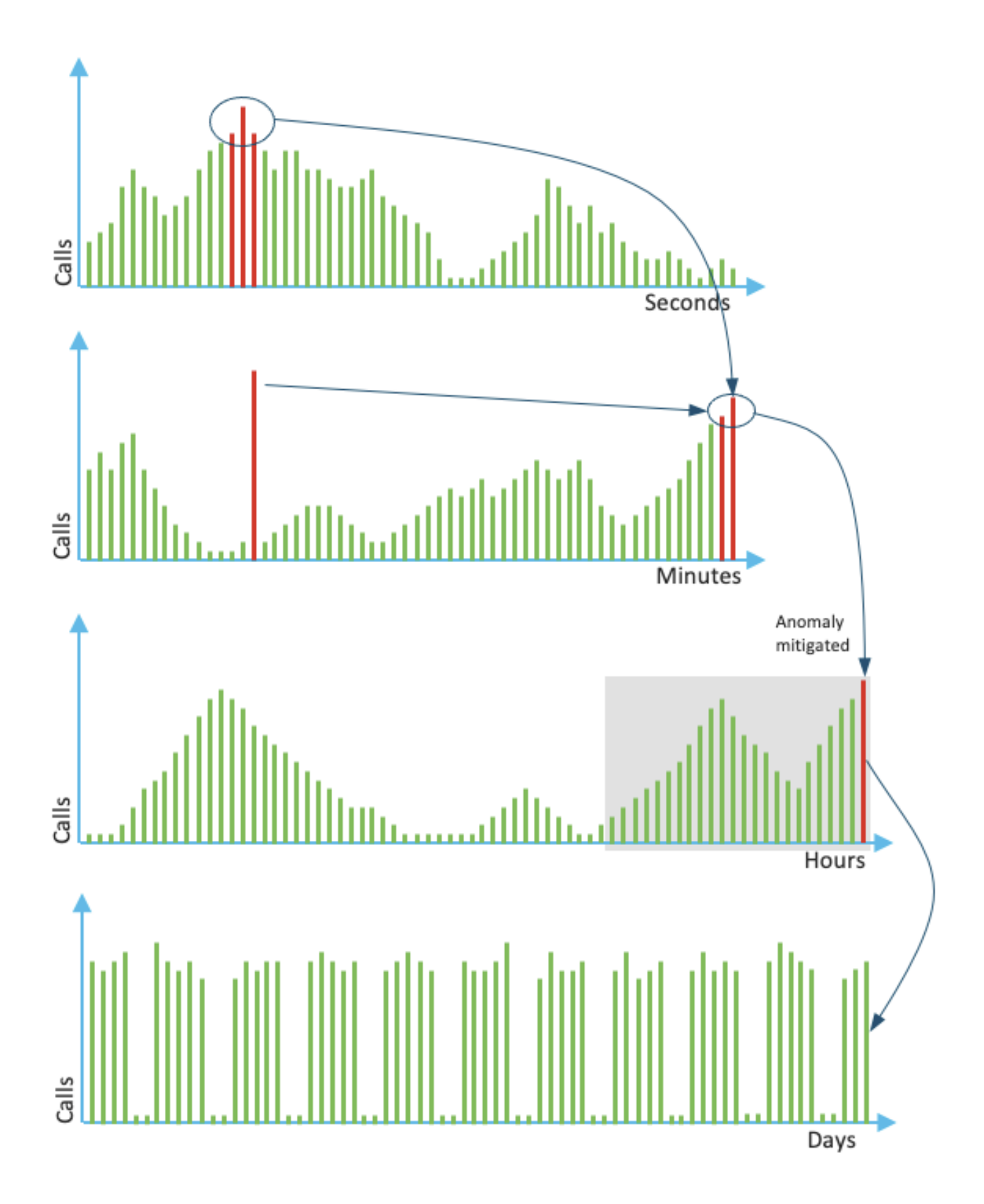

每分鐘的使用是最近60秒前三個測量的平均值。每小時的使用是過去60分鐘內前三個測量的平均值 。daily use是過去24小時值的最大值。監控器許可證在最近72天內使用show voice sip license stats命令。版本17.3.2及更高版本從Cisco IOS XE 17.3.2\*開始,引入了智慧許可增強 (SLE)。使用前,新安裝不再需要裝置註冊。評估模式被刪除。必須根據帳戶策略提交已使用許可證 的報告。必須在使用的會話數發生變化的90天內報告CUBE許可證使用情況。報告直接提交至 CSSM或通過CSSM On-Prem(衛星)(如前所述),或使用獨立報告應用程式Cisco Smart License Utility Manager([CSLU\)手動提交至斷開的網絡](https://software.cisco.com/download/home/286285506/type/286327971)。 也可以通過思科數位網路架構(DNA)中心

進行報告。每份提交的報告必須得到CSSM的確認。如果平台在策略報告期間內未收到有效確認 ,則禁用SIP服務(類似於您之前跟蹤評估到期的時間)。mode border-element license periodicity命令現在允許的最小值為8小時。SLE中引入了新的計時器,用於處理來自CUBE應用程 式>智慧代理應用程式> CSSM的利用率報告。

- 計時器的最頂端(THT):路由器啟動後,此計時器立即啟動並運行,直到到達未來時間頂點。 例如,如果路由器在05:52小時啟動,CUBE將等待,直到它到達該小時中未來的頂點,即 06:00小時後,它才會生成利用率報告並將該報告傳送到智慧代理。
- 差異檢測計時器(VDT):路由器啟動後,此計時器立即啟動,並在達到THT後輪詢利用率,之後 每小時輪詢一次,直到週期計時器(PT)結束。此計時器用於檢測報告之間的利用率差異。 例如,如果路由器在05:52啟動,則在06:00(THT)小時對利用率的首次VDT輪詢會觸發之前8分 鐘的輪詢時間。
- PT:這是從CUBE向智慧代理報告使用情況的配置頻率。預設值繼續提前了7天,但最小可配置 值更改為8小時。如果PT配置的時間小於8小時,而PT預設為7天,則會顯示錯誤。

其他方法17.3.2及更高版本中引入了其他方法,以在裝置和CSSM之間建立信任。SLE報告 CUBE在啟動後THT到期時將許可證利用率報告給智慧代理。CUBE在每個VDT(1小時)到期時檢 查許可證利用率。如果差異(增量)小於上一個利用率報告的25%且PT已過期,則CUBE會將利用 率報告給智慧代理。

如果差異(增量)大於上一個利用率報告的25%,智慧代理將更新資源利用率度量(RUM)報告,並 且PT將重置為已配置的持續時間並重新啟動。

根據策略,當排程計時器到期時,智慧代理會將RUM報告傳送到CSSM。

CSSM必須使用確認(ACK)進行響應。 如果ACK失敗, Smart Agent會向CUBE通知ACK失敗並禁用 SIP服務。 SLE傳輸自17.3.2起,不再使用許可證智慧註冊ID令牌和許可證智慧註銷許可證,並且使 用新的CLI許可證智慧信任ID令牌<token to add>來建立與CSSM的信任連接。Show命令(例如show license all、show license status和show license tech support)將更新,以反映註冊上的任何內容。 作為SLE的一部分新增了多種傳輸模式支援,以支援所有客戶。智慧裝置可以直接通過Internet將 RUM報告傳送到CSSM。智慧和Call-home的先決條件與前面提到的相同:

- **CSSM必須可以訪問裝置。**
- 需要在裝置中配置域名伺服器(DNS)IP地址,命令如下:

**Router(config)# ip name-server <dns server IP address>**

- 需要在裝置中配置相應的路由才能到達CSSM。如果網路中未封鎖網際網路控制訊息通訊協定 (ICMP),則可以在從裝置ping smartreceiver-stage.cisco.com時進行驗證。
- 配置域名和域查詢介面。以下是組態命令:

**Router (Config)# ip domain name cisco.com Router (Config)# ip domain lookup source-interface <interface name> (Interface name by which CSSM can be reachable)**

• 使用以下命令配置IP HTTP源介面:

**Router (Config)# ip http client source-interface <interface name>**

● 配置傳輸型別。

**Router (Config)# License smart transport smart**

**Router (Config)# license smart url smart<https://smartreceiver.cisco.com/licservice/license>** ● 從CSSM生成令牌:

登入到Cisco CSSM > Inventory。選擇Virtual Account > New Token。

#### $\mathbf{Q} \times$

#### **Create Registration Token**

This will create a token that is used to register product instances, so that they can use licenses from this virtual account. Once it's created, go to the Smart Licensing configuration for your products and enter the token

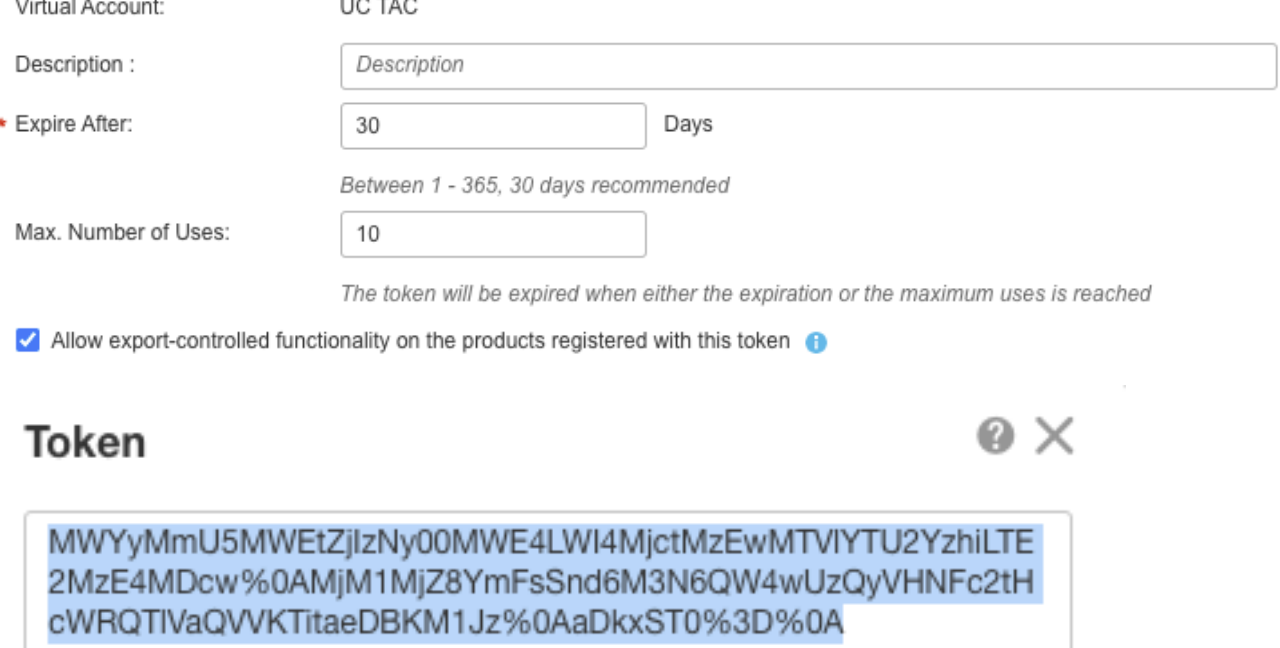

Press ctrl + c to copy selected text to clipboard.

#### **• 在路由器上安裝令牌。**

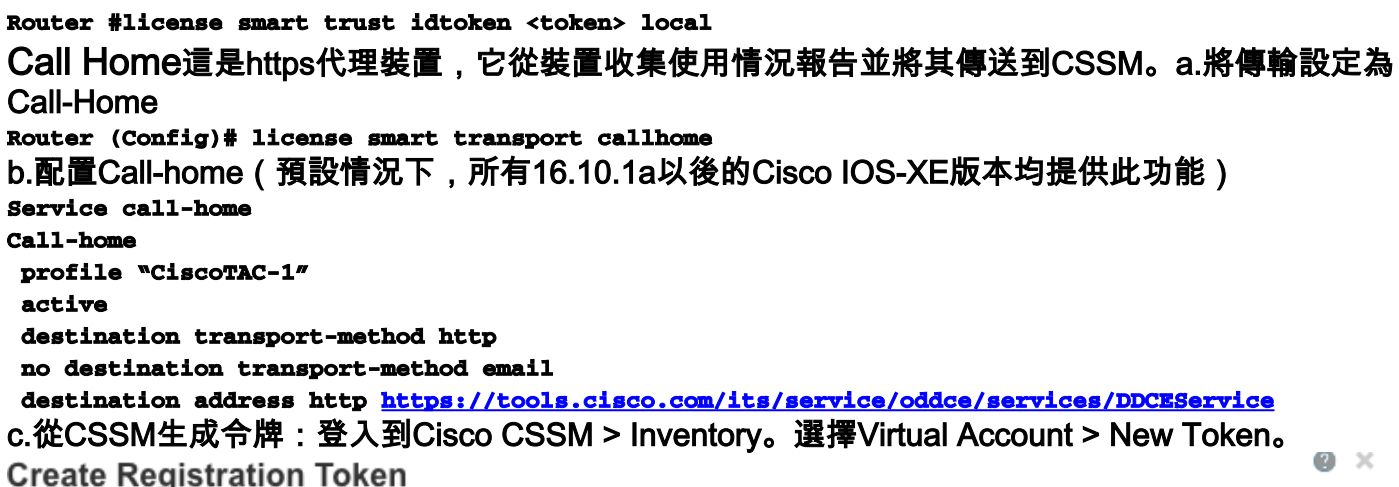

This will create a token that is used to register product instances, so that they can use licenses from this virtual account.Once it's created, go to<br>the Smart Licensing configuration for your products and enter the token,

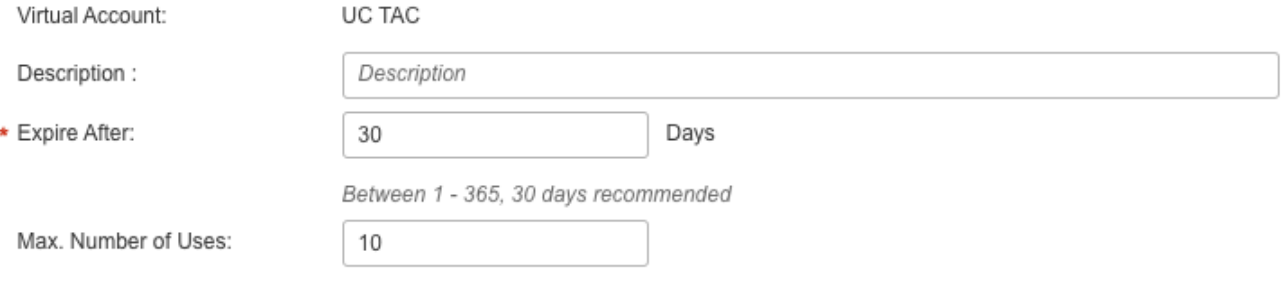

The token will be expired when either the expiration or the maximum uses is reached

Allow export-controlled functionality on the products registered with this token

## **Token**

MWYyMmU5MWEtZjIzNy00MWE4LWI4MjctMzEwMTVIYTU2YzhiLTE 2MzE4MDcw%0AMiM1MiZ8YmFsSnd6M3N6QW4wUzQvVHNFc2tH cWRQTIVaQVVKTitaeDBKM1Jz%0AaDkxST0%3D%0A

Press ctrl + c to copy selected text to clipboard.

——Id.與CSSM建立信任

Q X

**Router # license smart trust idtoken <token> local**

注意:許可證智慧信任idtoken <token>local force選項可用於重新建立信任。Cisco Smart License Utility Manager CSLU軟體可以作為Windows/Linux/Mac OS中的應用程式安裝,它也 是衛星伺服器中的一個內建模組,它從智慧代理收集RUM報告並將其傳送到CSSM。CSLU軟體可 以從[智慧許可實用程式](https://software.cisco.com/download/home/286285506/type)下載。必須從裝置訪問CSLU。以下是與傳輸組態相關的CLI: **CUBE(config)#license smart transport cslu**

**CUBE(config)#license smart url cslu http://<cslu-ip>:8182/cslu/v1/pi (FQDN also can used) example of CLI- license smart url cslu <http://10.195.85.83:8182/cslu/v1/pi>where 10.195.85.83 is CSLU IP.**

在這種情況下,license smart trust idtoken CLI不是必需的,因為必須在CSLU和CSSM之間建立受 信任連線。附註:升級到17.3.2或更高版本時,傳輸型別將更改為CSLU並中斷CSSM信任,您需要 再次啟用它。Airgap/Offline方法當存在無法到達CSSM的Airgap網路或裝置時,可以使用離線方 法傳送RUM報告,並在裝置上安裝ACK。裝置之間沒有連線,CSSM可用。在這種情況下,使用 airgap方法傳送RUM報告並從CSSM獲取ACK。

在這裡,無論何時要更新許可證使用情況,都需要從裝置收集許可證使用情況檔案並將其上傳到 CSSM。然後,在CSSM中生成ACK檔案,並將其上傳到裝置。即使在HA設定的情況下,收集「 active」上的用法也足夠了。步驟1.啟用傳輸:

**CUBE(config)# license smart transport off (transport must be off for offline mode)** 步驟2.生成RUM報告:

**CUBE#license smart save usage unreported file <bootflash:file\_name>** 建議使用所示的「未報告」選項。僅下載尚未報告的檔案,並丟棄已確認的舊使用報告。 不過,在需要報告的資料量方面還有其它可用的選擇。

**CUBE#license smart save usage ?**

**all Save all reports**

**days Save reports from last n days rum-Id Save an individual RUM report**

**unreported Save all previously un reported reports**

步驟3.將報告上傳到CSSM:將儲存的使用資料從路由器快閃記憶體匯出到案頭。在CSSM智慧帳戶 頁上,導航到報告>使用資料檔案>上載使用資料。在彈出視窗中,選擇使用情況報告並單擊 upload。上傳檔案後,您必須選擇與裝置關聯的正確虛擬帳戶(VA)。

### Upload Usage Data

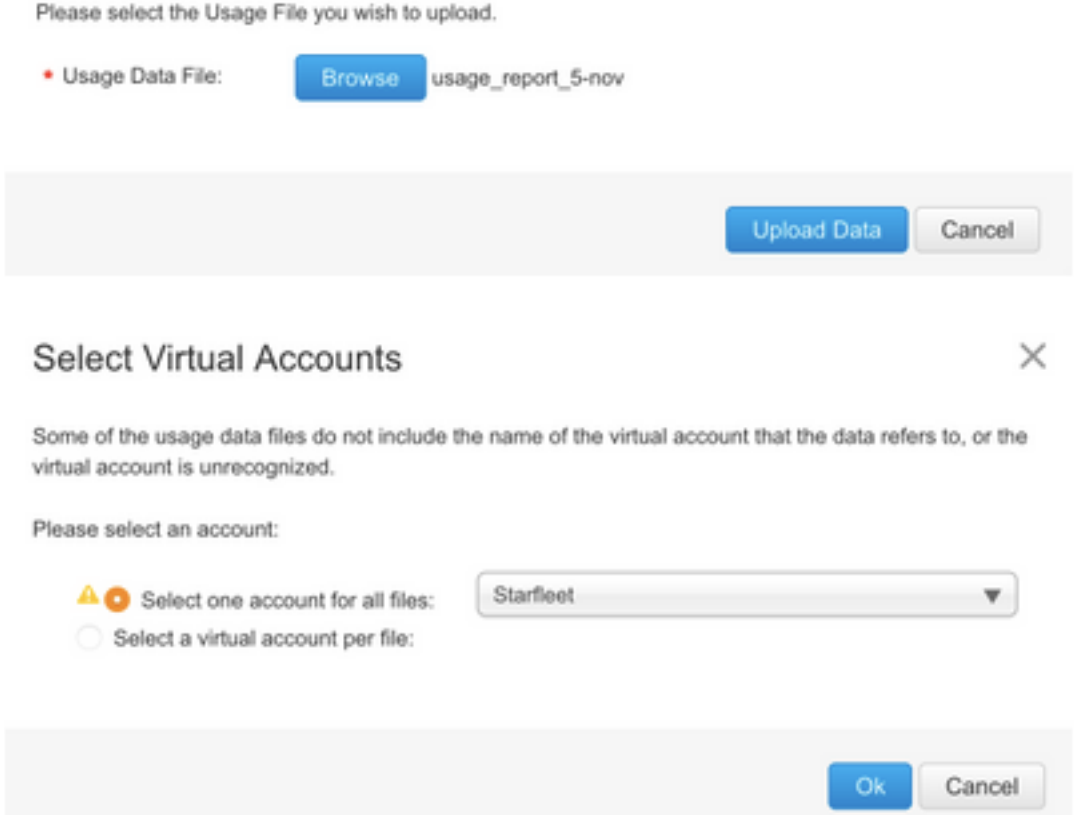

步驟4.在路

由器上上傳ACK:一旦完全處理完資料並準備好ACK,請從入口下載檔案並將其載入到路由器快閃記 憶體中。將ACK檔案匯入裝置的命令如下:

**CUBE#license smart import bootflash:<file\_name> Import Data Successful**

SLE實施如果在帳戶策略設定確認截止時間之前未確認許可證使用情況報告,則會禁用呼叫處理。 使用show license status檢查當前截止日期 | i截止日期。只有從CSSM(直接或間接SSM On-Prem或CSLU)收到確認時,呼叫處理才會恢復。附註:禁用呼叫處理後的策略更改不足以恢復服

務。如果您直接從RTU升級到17.3.2之前的版本,則DLC是自動的。**驗證**用於驗證平台註冊的 命令使用以下命令驗證Cisco IOS-XE版本16.11.1a到Cisco IOS-XE阿姆斯特丹17.3.1a的平台註冊 和許可證使用情況:

• show cube status -顯示CUBE許可證容量以及評估期已過期時被阻止的呼叫計數。

附註:從Cisco IOS-XE Amsterdam 17.2.1r,輸出中不再包含許可容量和阻止呼叫資訊。

#### cube#show cube status

**CUBE-Version: 12.5.0 SW-Version: 16.11.1, Platform CSR1000V HA-Type: none Licensed Capacity: 10 Calls blocked (Smart Licensing Not Configured): 0 Calls blocked (Smart Licensing Eval Expired): 0**

• show license status — 顯示平台註冊和授權狀態。

如果平台已註冊到CSSM/On-Prem衛星:cube#show license status

**Smart Licensing is ENABLED ... Transport: > This shows the current transport type used Type: Callhome Registration: Status: REGISTERED > This shows Smart License is registered Smart Account: BU Production Test Virtual Account: CUBE Sat Test Export-Controlled Functionality: Allowed Initial Registration: SUCCEEDED on Feb 18 12:57:04 2019 UTC Last Renewal Attempt: None Next Renewal Attempt: Aug 17 12:57:03 2019 UTC Registration Expires: Feb 18 12:51:49 2020 UTC License Authorization: Status: AUTHORIZED on Mar 04 15:11:54 2019 UTC Last Communication Attempt: SUCCEEDED on Mar 04 15:11:54 2019 UTC Next Communication Attempt: Apr 03 15:11:53 2019 UTC Communication Deadline: Jun 02 15:06:21 2019 UTC**

**Smart Licensing is ENABLED Utility: Status: DISABLED Data Privacy: Sending Hostname: yes Callhome hostname privacy: DISABLED Smart Licensing hostname privacy: DISABLED Version privacy: DISABLED Transport: Type: Callhome Registration: Status: UNREGISTERED Export-Controlled Functionality: NOT ALLOWED License Authorization: Status: EVAL MODE Evaluation Period Remaining: 74 days, 21 hours, 30 minutes, 39 seconds > This also shows the evaluation period that remains. After the evaluation is expired, SIP services are disabled. License Conversion: Automatic Conversion Enabled: False Status: Successful on May 03 19:13:32 2021 UTC Export Authorization Key: Features Authorized:**

#### 如果使用SLR註冊了平台:

**ankvijay\_vcme#show license status Smart Licensing is ENABLED Utility: Status: DISABLED License Reservation is ENABLED Data Privacy: Sending Hostname: yes Callhome hostname privacy: DISABLED Smart Licensing hostname privacy: DISABLED Version privacy: DISABLED Transport: Type: Callhome Registration: Status: REGISTERED - SPECIFIC LICENSE RESERVATION Export-Controlled Functionality: ALLOWED Initial Registration: SUCCEEDED on May 03 18:49:23 2021 UTC License Authorization: Status: AUTHORIZED - RESERVED on May 03 18:49:23 2021 UTC Export Authorization Key: Features Authorized:**

show voice sip license stats — 顯示CUBE中繼許可證使用歷史記錄。提供過去一分鐘的每秒資訊 和過去一小時的每分鐘資訊。此外,還提供了前1天的每小時資訊和前72天的每日資訊。Cisco IOS-XE Amsterdam 17.2.1r提供此命令。此示例輸出被截斷為僅顯示60秒和60分鐘圖形。

**cube#show voice sip license stats 11:01:01 AM Thursday Aug 29 2019 IST 10 9 8 7 6 5 4 3 2 1 0....5....1....1....2....2....3....3....4....4....5....5....6 0 5 0 5 0 5 0 5 0 5 0 CUBE Trunk License Usage (last 60 seconds) 369863146641 8880900440044 3330922440011 910 \*\* 820 #\* 730 ## 640 \*##\* \*\* 550 ###\* ## 460 #### \*##\* 370 \*#### \*##\* 280 #####\* #### 190 ###### #### 100 \*######\*####\* 10 ############# 0....5....1....1....2....2....3....3....4....4....5....5....6 0 5 0 5 0 5 0 5 0 5 0 CUBE Trunk License Usage (last 60 minutes) \* = maximum # = average**

#### 此示例輸出被截斷為僅顯示60秒和60分鐘錶。

**cube#show voice sip license stats table 02:50:16 PM Wednesday Nov 13 2019 UTC CUBE Trunk License Usage (last 60 seconds) Period Average Max ---------------------------- 1-5 0 0 6-10 0 0 11-15 0 0 16-20 0 0 21-25 0 0 26-30 0 0 31-35 0 0 36-40 0 0 41-45 0 0 46-50 0 0 51-55 0 0 56-60 0 0 CUBE Trunk License Usage (last 60 minutes) Period Average Max ---------------------------- 1-5 0 0 6- 10 0 0 11-15 0 0 16-20 0 0 21-25 0 0 26-30 0 0 31-35 0 0 36-40 0 0 41-45 0 0 46-50 324 900 51-55 343 899 56-60 292 600**

● show voice sip license status — 顯示許可證狀態。

#### cube#show voice sip license status

**Host Name: cube Current Time: Nov 25 2019 14:46:41 IST SIP service: Up License request interval: 5 Minute(s) Next request at: Nov 25 2019 14:50:44 IST Recent request(s) for entitlement tag CUBE\_T\_STD ----------------------------------------------------------- Timestamp Count Result -- --------------------------------------------------------- Nov 25 2019 14:45:44 IST 10 Out of compliance Nov 25 2019 14:40:44 IST 4 Authorized Nov 25 2019 14:35:44 IST 2 Authorized**

● show license usage — 顯示許可證使用和授權狀態。

#### cube#show license usage

**License Authorization: Status: AUTHORIZED on Mar 04 15:11:54 2019 UTC CSR 1KV APPX 500M (appx\_500M): Description: CSR 1KV APPX 500M Count: 1 Version: 1.0 Status: AUTHORIZED Export status: NOT RESTRICTED CUBE\_Trunk\_Standard\_Session (CUBE\_T\_STD): Description: Cisco Unified Border Element (CUBE) Trunk Standard Session License Count: 10 Version: 1.0 Status: AUTHORIZED Export status: NOT RESTRICTED**

● show license summary — 顯示註冊和許可證使用的摘要。

Device#show license summary

**Smart Licensing is ENABLED Registration: Status: REGISTERED Smart Account: BU Production Test Virtual Account: CUBE Sat Test Export-Controlled Functionality: Allowed Last Renewal Attempt: None Next Renewal Attempt: Aug 17 12:57:04 2019 UTC License Authorization: Status: AUTHORIZED Last Communication Attempt: SUCCEEDED Next Communication Attempt: Apr 03 15:11:54 2019 UTC License Usage: License Entitlement tag Count Status --------------------------------------------**

**--------------------------------- CUBE\_Trunk\_Standard\_... (CUBE\_T\_STD) 10 AUTHORIZED** 使用以下命令驗證從Cisco IOS-XE Amsterdam 17.3.2和Cisco IOS-XE Bengaluru 17.4.1a以後的平

#### 台許可證使用情況:

● show cube status — 顯示CUBE許可證狀態。

#### cube#show cube status

**CUBE-Version : 14.1 SW-Version : 17.3.2, Platform CSR1000V HA-Type : none cube#show cube status CUBE-Version : 14.1 SW-Version : 17.4.1, Platform CSR1000V HA-Type : none**

● show license status —顯示許可證狀態。

如果CSSM和平台之間的通訊不起作用:cube#show license status

**Utility: Status: DISABLED Data Privacy: Sending Hostname: yes Callhome hostname privacy: DISABLED Smart Licensing hostname privacy: DISABLED Version privacy: DISABLED Transport: > Different Transport types (cslu/smart/off/callhome) are visible here Type: Callhome Policy: Policy in use: Merged from multiple sources. Installed Time: Jan 01 05:30:00 1970 IST Reporting ACK required: yes Perpetual Attributes: First report requirement (days): 365 (CISCO default) Reporting frequency (days): 90 (CISCO default) Report on change (days): 90 (Product default) Subscription Attributes: First report requirement (days): 90 (CISCO default) Reporting frequency (days): 90 (CISCO default) Report on change (days): 80 (Product default) Enforced License Attributes: First report requirement (days): 90 (Customer Policy) Reporting frequency (days): 90 (Customer Policy) Report on change (days): 80 (Customer Policy) Export License Attributes: First report requirement (days): 90 (Customer Policy) Reporting frequency (days): 90 (Customer Policy) Report on change (days): 90 (Customer Policy) Miscellaneous: Custom Id:**

如果CSSM和平台之間的通訊正常:isr4321#show license status

**Utility: Status: DISABLED Smart Licensing Using Policy: Status: ENABLED Data Privacy: Sending Hostname: yes Callhome hostname privacy: DISABLED Smart Licensing hostname privacy: DISABLED Version privacy: DISABLED Transport: Type: Callhome Policy: Policy in use: Merged from multiple sources. Reporting ACK required: yes (CISCO default) Unenforced/Non-Export Perpetual Attributes: First report requirement (days): 365 (CISCO default) Reporting frequency (days): 0 (CISCO default) Report on change (days): 90 (CISCO default) Unenforced/Non-Export Subscription Attributes: First report requirement (days): 90 (CISCO default) Reporting frequency (days): 90 (CISCO default) Report on change (days): 90 (CISCO default) Enforced (Perpetual/Subscription) License Attributes: First report requirement (days): 0 (CISCO default) Reporting frequency (days): 0 (CISCO default) Report on change (days): 0 (CISCO default) Export (Perpetual/Subscription) License Attributes: First report requirement (days): 0 (CISCO default) Reporting frequency (days): 0 (CISCO default) Report on change (days): 0 (CISCO default) Miscellaneous: Custom Id:**

• show voice sip license stats — 以直方圖格式顯示隨時間變化的CUBE許可證使用情況。對於使 用智慧許可的策略,show voice sip license stats和show voice sip license stats table未更改。 請參閱前面的示例。

• show voice sip license status — 顯示許可證狀態。

附註:在show voice sip license status命令中,引數名稱會更改。

**router#show voice sip license status Host Name: router Current Time: Sep 1 2020 23:12:03 UTC SIP service: Up License use recorded every: 8 Hour(s) Next record at: Sep 2 2020 03:00:00 UTC Recent use of license(s) for entitlement tag CUBE\_T\_STD ----------------------------------------------- ----------------------------- Timestamp Count --------------------------------------------------**

**-------------------------- Sep 1 2020 19:00:00 UTC 0 Sep 1 2020 11:00:00 UTC 20**

● show license usage — 顯示許可證使用情況。

#### POD8-4321-1#show許可證使用情況

**License Authorization: Status: Not Applicable uck9 (ISR\_4321\_UnifiedCommunication): Description: uck9 Count: 1 Version: 1.0 Status: IN USE Export status: NOT RESTRICTED Feature Name: uck9 Feature Description: uck9 Enforcement type: NOT ENFORCED License type: Perpetual appxk9 (ISR\_4321\_Application): Description: appxk9 Count: 1 Version: 1.0 Status: IN USE Export status: NOT RESTRICTED Feature Name: appxk9 Feature Description: appxk9 Enforcement type: NOT ENFORCED License type: Perpetual securityk9 (ISR\_4321\_Security): Description: securityk9 Count: 1 Version: 1.0 Status: IN USE Export status: NOT RESTRICTED Feature Name: securityk9 Feature Description: securityk9 Enforcement type: NOT ENFORCED License type: Perpetual**

● show license summary — 顯示許可證摘要資訊。

Device#show license summary

**License Usage: License Entitlement tag Count Status --------------------------------------------**

**--------------------------------- CUBE\_T\_STD (CUBE\_T\_STD) 9 IN USE**

#### 以下命令也可用於您的智慧許可證:

- show license all 顯示與許可相關的所有資訊。
- show license tech support 顯示許可證技術支援資訊。
- show call-home smart-licensing 顯示已配置的目標URL。

可維護性智慧許可(版本16.10.1a到17.3.1a)系統日誌當評估期即將到期時,系統按不同的時 間間隔列印系統日誌警報。在以下間隔生成警報:最後一天的60天、30天、21天、14天、7天以及 之後每天、23小時和每小時。

000295:\*2024年4月24日21:28:28.838:%SIP-3-LICENSING:評估期將在20小時後過期! 評估期到期後,每次收到「SmartAgentNotifyEvalExpired」通知時都會列印系統日誌。 000335:\*2010年4月10日11:20:10.225:%SIP-3-LICENSING:評估期已過! 當評估期已到期且sip到sip呼叫被阻止時,系統會顯示系統日誌警報。

005454:2019年7月07:06:44.324:%CUBE-1 — 許可:由於CUBE授權實施,SIP-SIP呼叫被阻止

Show call-home smart licensing statistics >顯示請求和響應統計資訊成功:已成功傳送並收到響應 。

失敗:傳送失敗,或出現響應指示的錯誤。

入隊:在等待傳送的隊列中。

被刪除:由於呼叫總部配置不正確而丟棄。

**Msg Subtype Success Failed Inqueue Dropped Last-sent (GMT+00:00) ------------------------------- --------------------------------------- REGISTRATION 1 0 0 0 2019-02-05 03:06:22 ACKNOWLEDGEMENT 1 0 0 0 2019-02-05 03:06:25 ENTITLEMENT 2 0 0 0 2019-02-05 03:07:23** Show cube status >顯示由於許可證到期而被阻止的呼叫。 **SW-Version : 16.11.1prd6, Platform CSR1000V HA-Type: none Licensed Capacity: 25 Calls blocked (Smart Licensing Not Configured): 0 Calls blocked (Smart Licensing Eval Expired): 0** SLE (版本17.3.2及更高版本) 顯示許可證使用率超過25%情況下的語音sip許可證狀態。 CUBE4431# show voice sip license status<br>Host Name: CSR-10.64.86.45 Current Time: Aug 8 2020 17:18:12 UTC SIP service: Up License use recorded every: 8 Hour(s) Next record at: Aug 9 2020 01:00:00 UTC

Recent use of license(s) for entitlement tag CUBE T STD

Timestamp

 $C_{O11}n+$ 

----------------------------------

Aug 8 2020 17:00:00 UTC  $10$ Aug 8 2020 16:00:00 UTC 6 11 Aug 8 2020 15:00:00 UTC Aug 8 2020 14:00:00 UTC  $8$ Aug 8 2020 06:00:00 UTC  $7^{\circ}$ 

在第一個THT到期中,報告了7個呼叫,並且在PT之前許可差異使用率低於25% 已過期(8小時 )。 因此,從06:00:00到14:00:00小時,最大使用量報告為8。 從14:00:00小時到15:00:00小時 ,並且以後每小時的差異大於25%,因此您可以看到更多 條目。在許可證使用率低於25%的情況下 顯示語音sip許可證狀態。

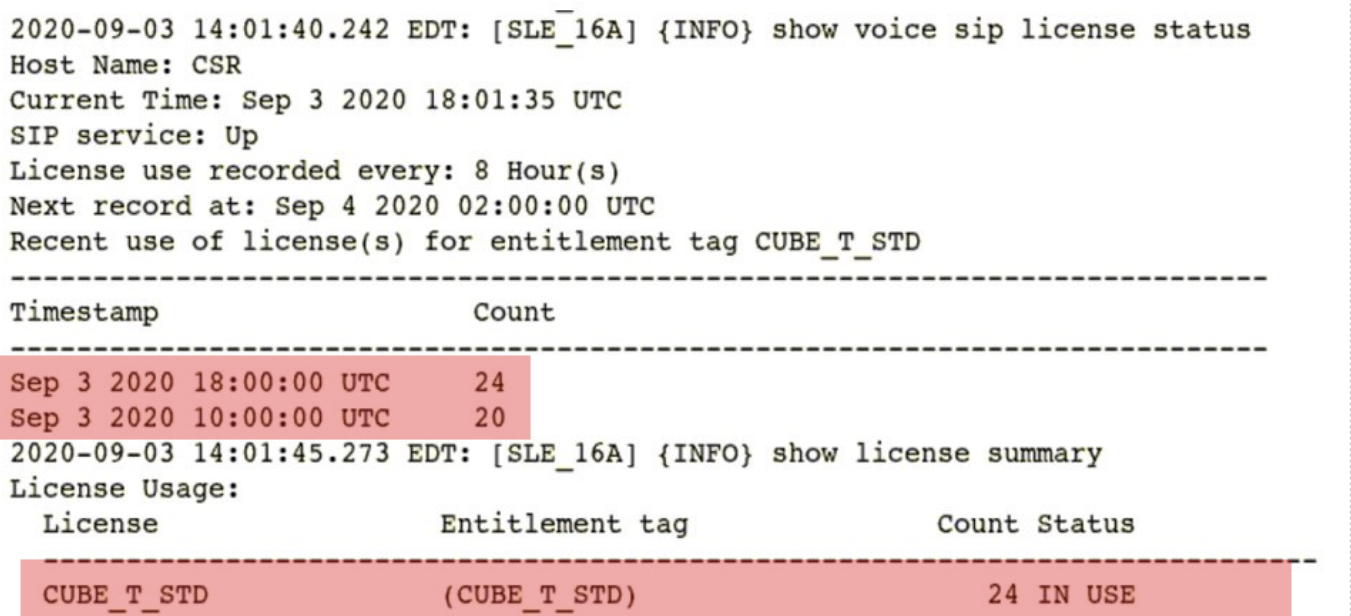

### 此處流量小於25%,直到PT計時器過期,因此只有8小時持續時間內的兩個條目。**疑難排解**當 您將思科裝置遷移到支援智慧許可的軟體版本時,此流程圖可作為所有三種方法(直接雲訪問、 HTTPS代理和 Cisco Smart Software Manager On-Prem)。

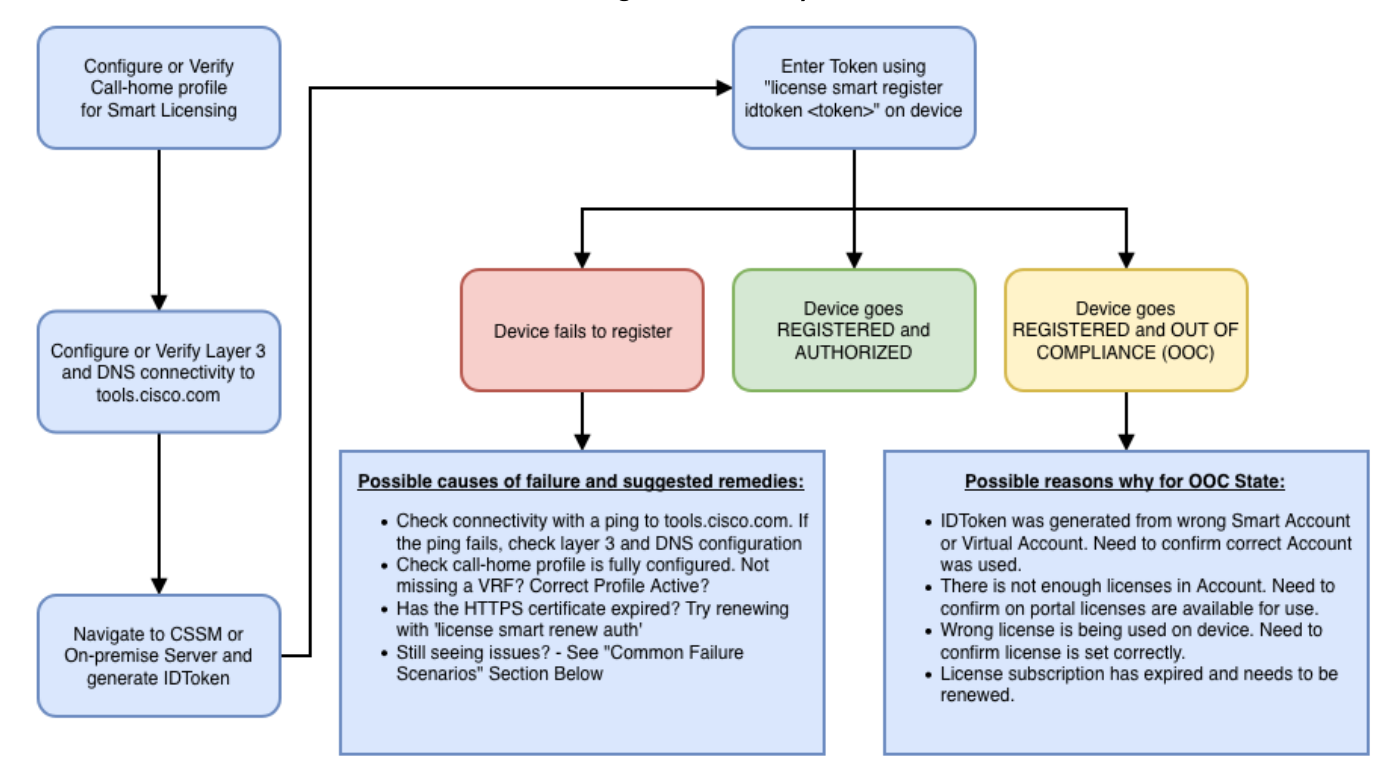

#### 這些故障排除步驟主要針對「裝置無法註冊」的情況。 裝置註冊失敗 初始配置後,為了啟用智 慧許可,需要通過CLI在裝置上註冊在CSSM或Cisco Smart Software Manager On-Prem上生成的 令牌:license smart register idtoken <TOKEN>必須生成以下事件:

**! Smart licensing process starts ! The registration process is in progress. Use the show license status command to check the progress and result! ! Crypto key is automatically generated for HTTPS communication ! Generating 2048 bit Rivest-Shamir-Addleman (RSA) keys, keys are exportable... [OK] (elapsed time was 1 second) %CRYPTO\_ENGINE-5-KEY\_ADDITION: A key named Service Level Agreement (SLA)-KeyPair has been generated or imported by crypto-engine %PKI-4- NOCONFIGAUTOSAVE: Configuration was modified. Issue 'write memory' to save the new Cisco IOS PKI configuration! ! Call-home start the registration process ! %CALL\_HOME-6- SCH\_REGISTRATION\_IN\_PROGRESS: SCH device registration is in progress. Call-home polls SCH server for registration result. You can also check SCH registration status with "call-home request registration-info" under EXEC mode. ! ! Smart Licensing process connects with CSSM and checks**

**entitlement. ! %SMART\_LIC-6-EXPORT\_CONTROLLED: Usage of export-controlled features is allowed**

**%SMART\_LIC-6-AGENT\_REG\_SUCCESS: Smart Agent for Licensing Registration with the Cisco Smart Software Manager or satellitefor udi PID:** 要檢查call-home配置,請運行以下CLI: **Router# show call-home profile all**

**Profile Name: CiscoTAC-1 Profile status: ACTIVE Profile mode: Full Reporting Reporting Data: Smart Call Home, Smart Licensing Preferred Message Format: xml Message Size Limit: 3145728 Bytes Transport Method: http HTTP address(es): <https://tools.cisco.com/its/service/oddce/services/DDCEService> Other address(es): default**

 **Periodic configuration info message is scheduled every 21 day of the month at 13:43**

 **Periodic inventory info message is scheduled every 21 day of the month at 13:28**

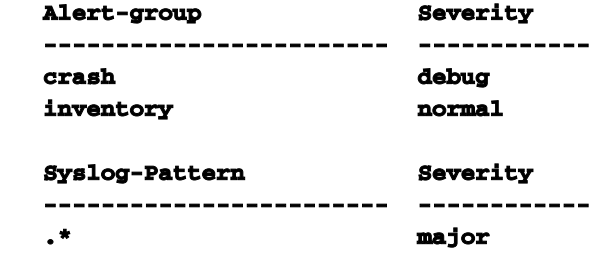

#### 要檢查智慧許可狀態,請運行以下CLI:

**Router # show license summary**

**Smart Licensing is ENABLED Registration: Status: REGISTERED Smart Account: TAC Cisco Systems, Inc. Virtual Account: Krakow LAN-SW Export-Controlled Functionality: ALLOWED Last Renewal Attempt: None Next Renewal Attempt: Nov 22 21:24:32 2019 UTC**

#### **License Authorization:**

 **Status: AUTHORIZED Last Communication Attempt: SUCCEEDED Next Communication Attempt: Jun 25 21:24:37 2019 UTC**

#### **License Usage:**

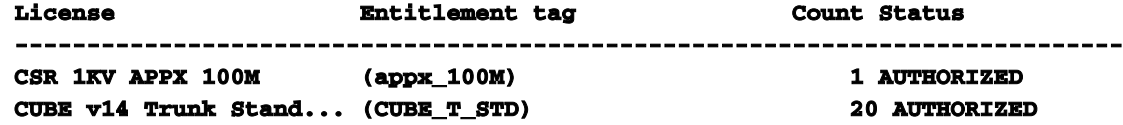

如果裝置無法註冊(且狀態與前面所示的REGISTERED不同),請注意,Out of-Compliance指向 CSSM上的問題,例如智慧虛擬帳戶中丟失的許可證、不正確的對映(即,使用了來自其他虛擬帳 戶的令牌,但許可證不可用,等等)。 檢查以下:a.檢驗配置設定和常見故障情況。b.檢查基本連 通性。確認裝置可以到達(並開啟TCP連線埠)tools.cisco.com(在直接存取的情況下)或Cisco Smart Software Manager內部部署伺服器:

**#show run all | in destination address http**

 **destination address http https://tools.cisco.com/its/service/oddce/services/DDCEService**

```
! check connectivity
!
#telnet tools.cisco.com 443 /source-interface gi0/0
Trying tools.cisco.com (192.168.1.1, 443)... Open
[Connection to tools.cisco.com closed by foreign host]
如果不起作用,請仔細檢查路由規則、來源介面和防火牆設定。附註:不建議使用
HTTP(TCP/80),推薦的協定是HTTPS(TCP/443)。c.驗證智慧許可證設定。收集:
#show tech-support license
驗證收集的組態或記錄(如果您決定開啟思科TAC案件以進行進一步調查,請附加此輸出)。d.啟
用調試。
 • 調試許可證功能多維資料集全部
 • debug license agent all
 • 調試許可證事件
 ● 調試許可證錯誤
 • Debug call-home smart-licensing all
```
• 調試語音高可用性全部 (排除SL HA相關問題, 包括對等體之間的對等體資訊交換)

預設情況下,CUBE和CSSM之間的所有通訊都記錄在平台級別的/bootflash/tracelogs下。要訪問此 日誌檔案,您可以:

```
#request platform software system shell rp active (to gain the shell access)
瀏覽到/bootflash/tracelogs/。檔案以「IOSRP_R...」開頭。
```

```
[cube-1:/bootflash/tracelogs]$ ls -ltr IOSRP* -rw------- 1 root root 35212 Feb 11 12:45
IOSRP_R0-0.22210_0.20190116052339.bin.gz -rw------- 1 root root 42582 Feb 11 13:41 IOSRP_R0-
0.22819_0.20190211125201.bin.gz -rwxr--r-- 1 root root 1048576 Feb 11 14:05 IOSRP_R0-
0.29479_0.20190211134254.bin -rwxr--r-- 1 root root 1048576 Feb 12 02:15 IOSRP_R0-
0.29522_0.20190211140852.bin
```
可以使用btdecode <Filename>對此進行解碼。相關資訊

- [CUBE管理員指南](/content/en/us/td/docs/ios-xml/ios/voice/cube/configuration/cube-book/voi-cube-cisco-smart-licensing.html)
- [CUBE資料表](/content/en/us/products/collateral/unified-communications/unified-border-element/data-sheet-c78-729692.html)
- [技術支援與文件 Cisco Systems](http://www.cisco.com/cisco/web/support/index.html?referring_site=bodynav)